# Jammy-G ファームウェア更新手順 (Windowsをご利用の方向 け)

本マニュアルでは、Windows OSを利用して Jammy-Gファームウェアの手動アップデートを行う方法 をご案内します。

# 手動アップデート作業には、以下のものが必要です。

- Windows OSを搭載したデスクトップまたはラップトップコンピューター
- インターネット接続環境
- Jammy-G 本機
- Cタイプ USB type C (Jammy-G付属のもの)

注意事項:円滑に作業を進めるため、手動アップデートの作業を始める前に、一度PCを再起動するこ とをお勧めします。

## ステップ①:ネットワークの設定

- 1. **Jammy-G**本機を分解します。 必ず最初に、フレット部とボリュームノブ部を取り外してから作業を行ってください。
- 2. 右側のパーツ(ボリュームノブ部)のみを、USBコードでコンピューターに接続してください。そ して、電源ボタンを押してJammy-Gを起動します。
- 3. [デバイスマネージャー](https://askpc.panasonic.co.jp/beginner/guide/ten07/7013.html) を開きます。(ホーム画面左下の検索を利用すると簡単です)

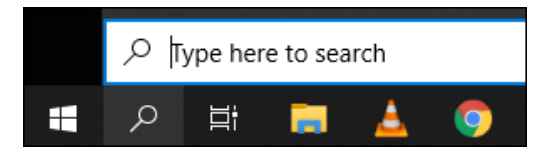

4. デバイスマネージャー ウィンドウの一覧から、ネットワークアダプター をクリックし、Jammy-G が *USB-Ethernet Gadget #(*以下、*#*は任意の数字を示します*)* として一覧に表示されること を確認してください。

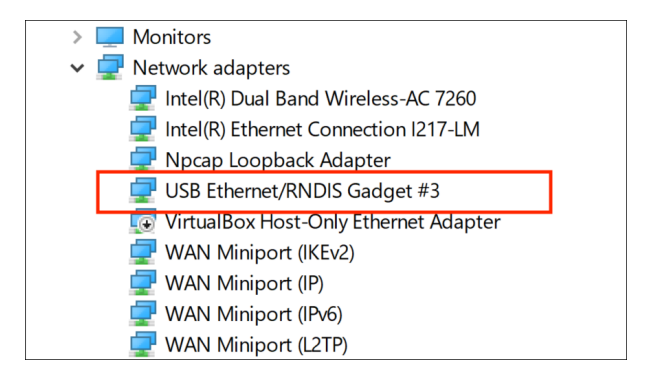

5. 一覧にJammy-Gデバイスを確認できたら、**[Windows](https://pc-karuma.net/windows-10-open-settings/)**の設定 画面を開き、ネットワークとイン ターネット メニューの イーサネット を選択し、右側に表示される「関連設定」のアダプターのオ プションを変更するをダブルクリックしてください。

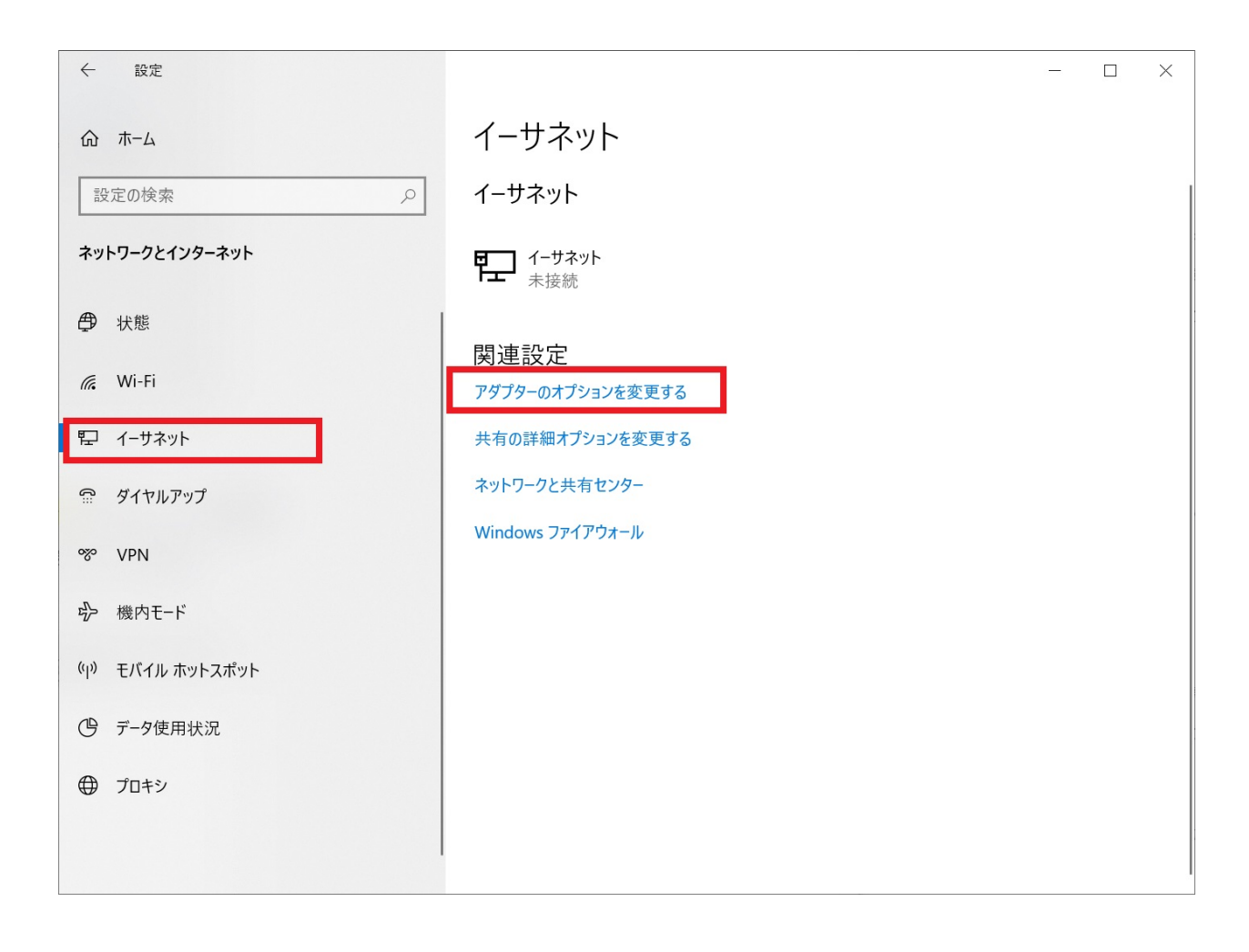

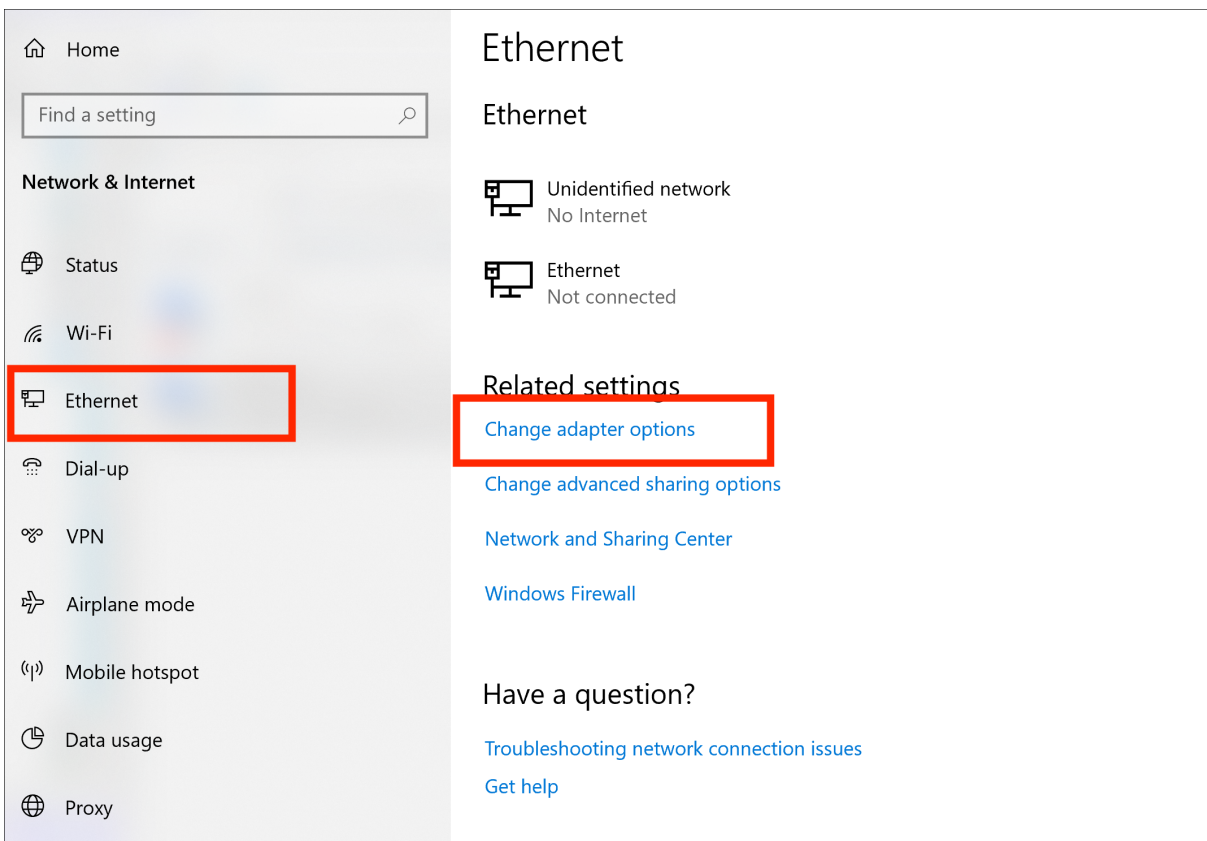

6. その後開くウィンドウに *USB Ethernet/RNDIS Gadget* **#** が表示されることを確認し、それ をダブルクリックしてください。

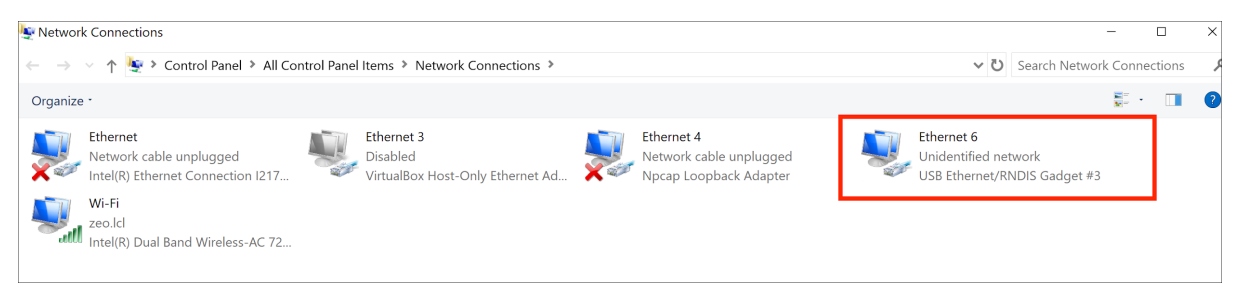

7. すると、以下画像のようなウィンドウが開きプロパティボタンが確認できるはずです。これをク リックし、Jammy-Gの イーサネットステータス()を確認してください。

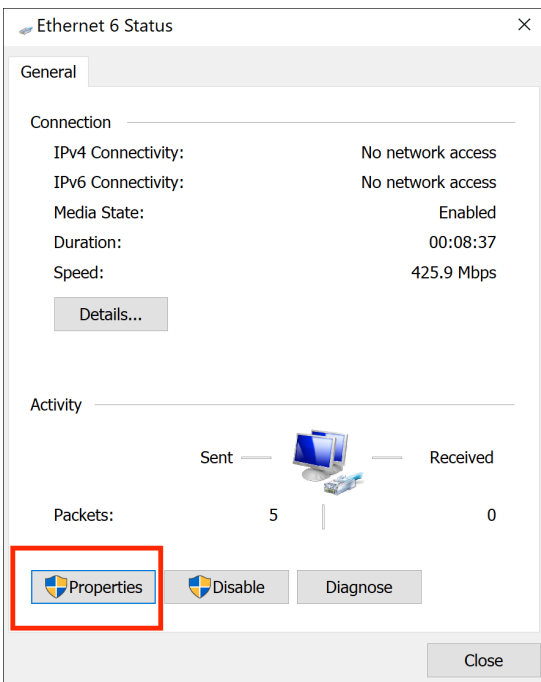

8. この接続に使用されるリスト項目の中から、インターネットプロトコルバージョン**4**(**TCP/IPv4**) を選択し、プロパティボタンをクリックします(選択するとアクティブになります)。

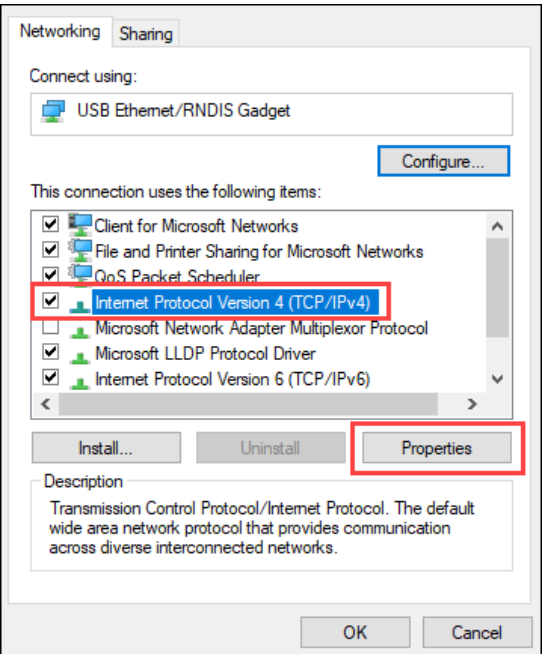

9. これにより開くウィンドウ上で、「次のIPアドレスを使用する\*」を選択・設定し、設定内容を以下 のように変更してください。

\* 画像内、"Use the following IP address:"と表記されている部分です。

- *IP*アドレス *- 10.42.0.2*
- サブネットマスク *- 255.255.255.0*

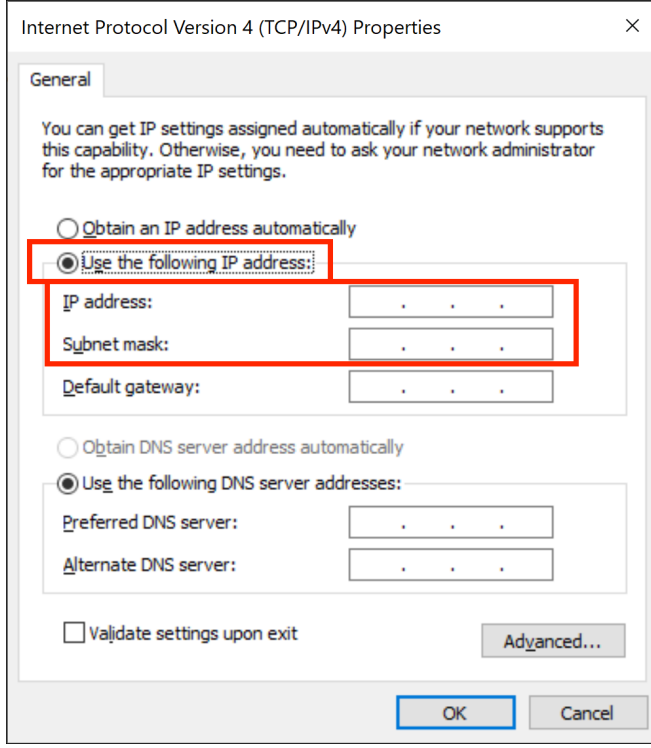

注意事項:サブネットマスクの値を入力する際、誤って「255.255.255.255」と入力してしまい、なかな か気づけないというケースがしばしばございます。上記の指定値をくれぐれも確認のうえ、作業いただ きますようお願いいたします。

次の対応はオプションです: もし上記の ステップ① - 4 の段階でネットワークアダプタにJammy-G( USB-Ethernet Gadget # )が表示されず、その他のデバイスに表示されている場合、USB Ethernet/RNDIS Gadgetのドライバを更新する必要があります。この場合、弊社テクニカルサポート (Jammy Guitarの[Facebook](https://www.facebook.com/playjammy)ページよりFacebook Messengerをご利用いただけます。)または、購 入元代理店へ連絡のうえ、ドライバの入手とそのインストール手順を確認してください。

ステップ②:Jammy-Gをアップデートする (make sure that only **the right part** of the Jammy is connected for now)

- 1. 下記リンクをクリックして、更新用アプリケーションである **Jammy Firmware Updater** をダ ウンロードしてください。ダウンロードには約1分程度かかります。 [http://jammy-fw.s3.amazonaws.com/tmp/Jammy%20Firmware%20Updater%200.2.5-](http://jammy-fw.s3.amazonaws.com/tmp/Jammy%20Firmware%20Updater%200.2.5-28-02031109.msi) [28-02031109.msi](http://jammy-fw.s3.amazonaws.com/tmp/Jammy%20Firmware%20Updater%200.2.5-28-02031109.msi)
- 2. 下記リンクをクリックして、Jammyファームウェアをダウンロードしてください。 [http://jammy-fw.s3.amazonaws.com/prod/jammy\\_2.0.1.swu](http://jammy-fw.s3.amazonaws.com/prod/jammy_2.0.1.swu)
- 3. **Jammy Firmware Updater**(上記でダウンロードした MSI ファイル)をクリックし、インストー ルします。

万が一、以下画像のような警告が表示されたら、詳細情報 (画像の"**More info**"の位置)をク リックしてください。

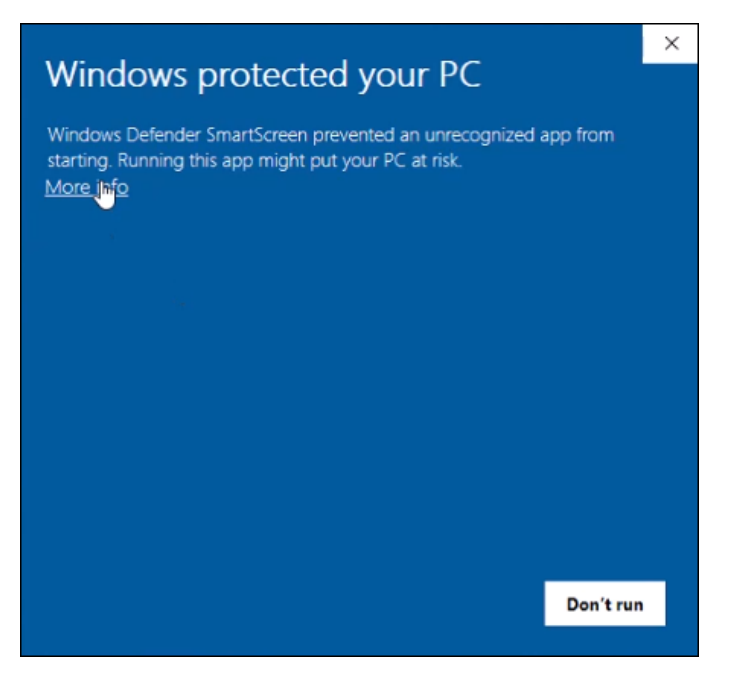

すると、以下のようにアプリケーション情報が表示されますので、起動する(画像内"**Run anyway**"の位置)をクリックしてください。

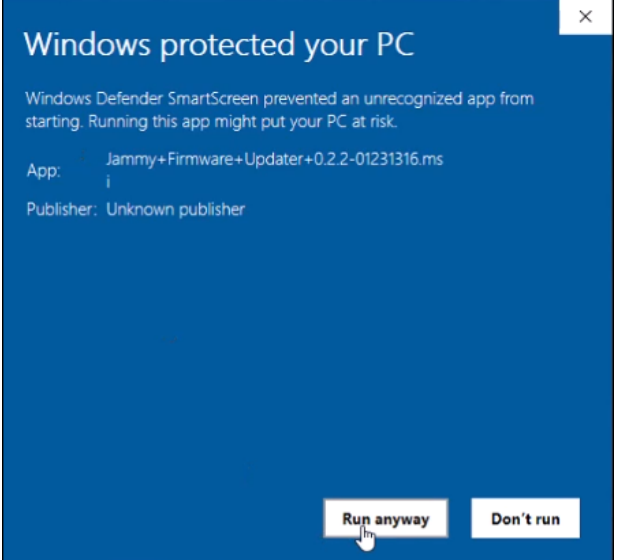

4. インストールが完了すると、**Jammy Firmware Updater** が自動的に起動します。もし自動 的に起動しない、あるいは誤って**Jammy Firmware Updater** を閉じてしまった場合には、 **Jammy Firmware Updater** ショートカットアイコンをクリックしてください。

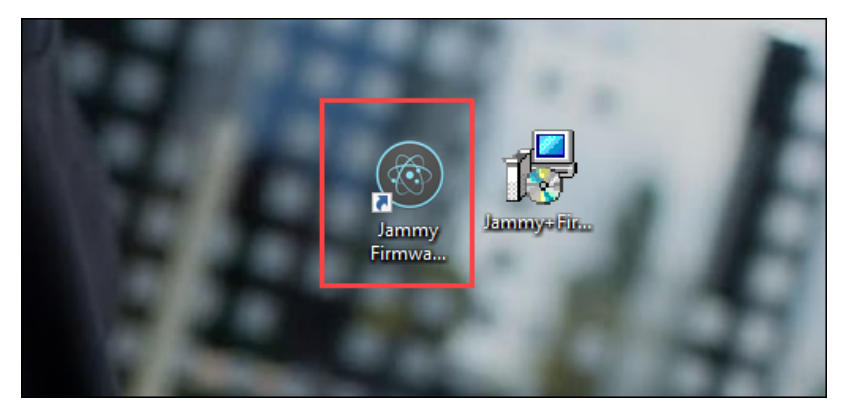

5. **Jammy Firmware Updater** ウィンドウに表示されている*Connect* をクリックしてください。

 $\bullet$  $\bullet$ **CONFIDENTIAL! DO NOT DISTRIBUTE WITHOUT PERMISSION!** 

#### Jammy Firmware Updater 0.2.1 ALPHA

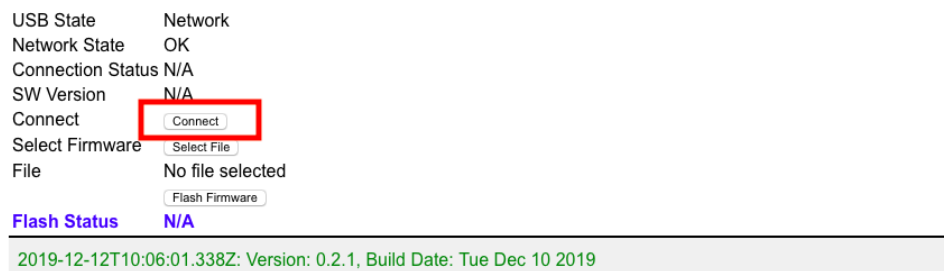

- 
- 6. *Connect* をクリックすると、**Jammy Firmware Updater**に以下のようなログメッセージが表

示されます。  $\bullet\bullet\bullet$ Jammy Firmware Updater

**CONFIDENTIAL! DO NOT DISTRIBUTE WITHOUT PERMISSION!** 

# Jammy Firmware Updater 0.2.1 ALPHA

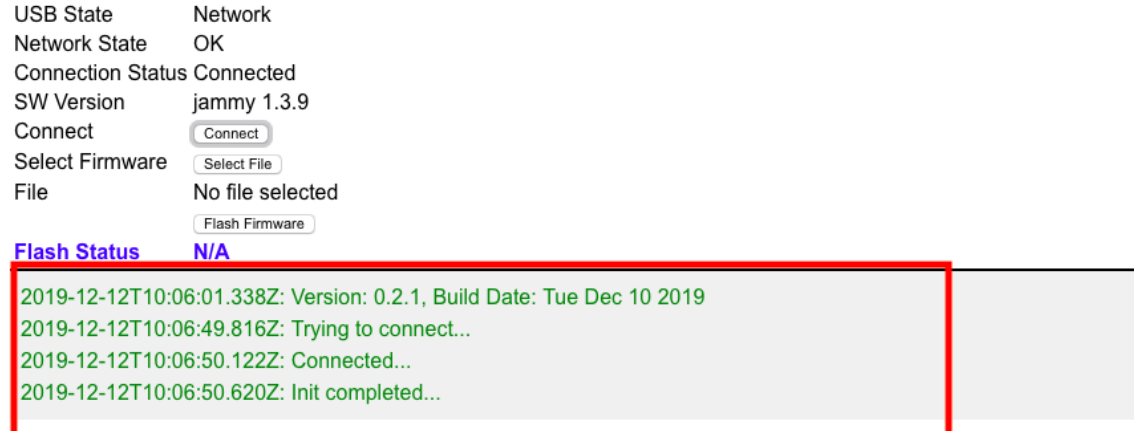

7. **Jammy-G**本機の左側(フレット部)と右側のパーツ(ボリュームノブ部)を接続し、2パーツ間 の接続確認のため、**1**分から**2**分程度待機させてください。

この間、LEDライトが点滅する場合がありますが、通常の挙動です。

8. LEDライトの色が変わったら、**Jammy Firmware Updater** のウィンドウ上で、 *Select File* をクリックしてください。

## Jammy Firmware Updater 0.2.1 ALPHA

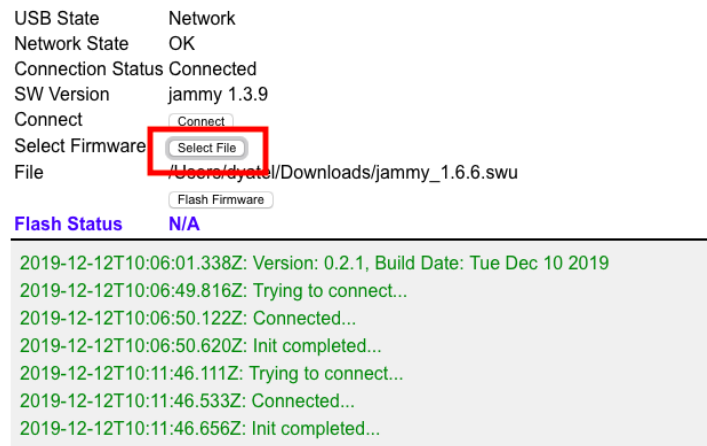

- 9. 新しいファームウェアとして **firmware "1.7.7.swu"** ファイルを選択し、"Flash Firmware"を クリックしてください。更新が完了するまで、**3**分から**5**分程度かかります。
- 10. **firmware v1.7.7** をインストールしたら、**Jammy Firmware Updater**のウィンドウ下のログ に "rebooting" と表示されます。その後、また数分お待ちください。
- 11. Jammy-G本機とコンピューターを接続したまま、Jammy-Gを再起動してください。(電源を一 度オフにし、またオンにしてください)
- 12. ファームウェアのアップデート後、Jammyギターの内部メモリに古い設定が残っている場合が あり、その後の使用感に影響を与える可能性があります。そのため、アプリの「Jammy Sensitivity」セクションで対応するボタンをタップし、「Restore」を選択して動作を確認すること で、デフォルトの設定を復元することを強くお勧めします。

これで必要なアップデートが搭載され、あなたのJammyは問題なく動作するはずです 。 もし、作業中に何か問題が発生したり、疑問が生じたりした場合は、遠慮なくご連絡ください。

なお、本手順はあくまで一部の不具合に対応するためのものであり、Jammy-G ファームウェアの手 動アップデートを行った後も、以降のアップデートは通常通りアプリを経由してワイヤレスで行う必要が あります。この手順で利用したJammy Firmware Updaterは、作業完了後はアンインストールしてい ただけます。